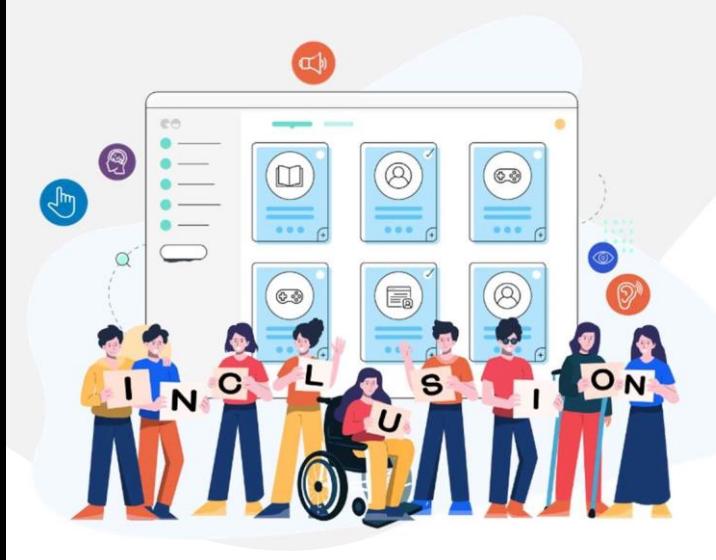

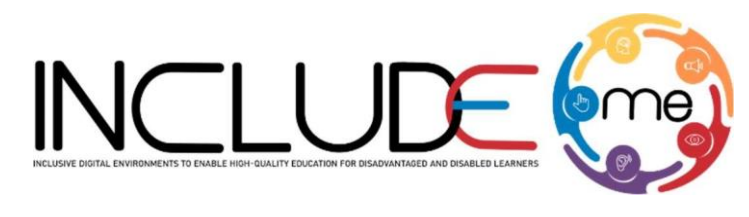

Co-funded by the Erasmus+ Programme of the European Union

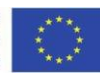

# WHAT IS H5P?

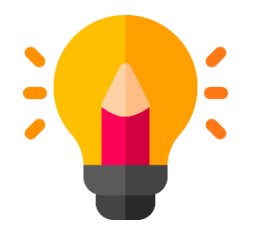

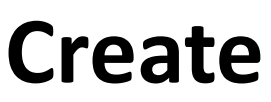

Richer HTML5 Content in Existing Publishing Platforms

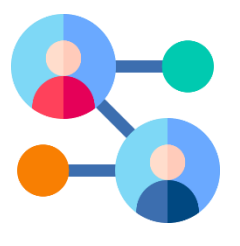

**Share**

Content Seamlessly Across Any H5P Capable Site

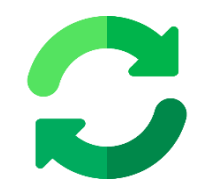

**Reuse** 

Content accessed directly from the browser at any time

#### **INCLUDEME**

**621547-EPP-1-2020-1-RO-EPPA3-IPI-SOC-IN** 

## How to create an activity!

- 1. Access mdl.includeme-project.eu and login into the Moodle platform using the credentials provided.
- 2. Click on the dedicated section.
- 3. Select an available course.

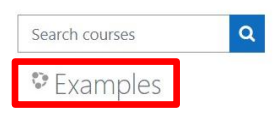

4. Click on *"Turn editing on"* button to activate the editing mode of the platform.

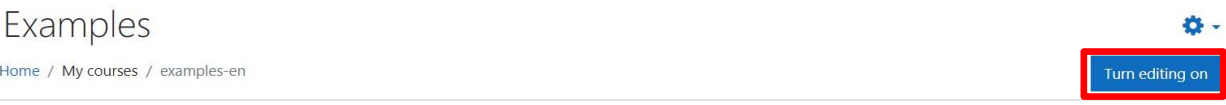

5. Click on *"Add an activity or resource"* button to open the H5P option.

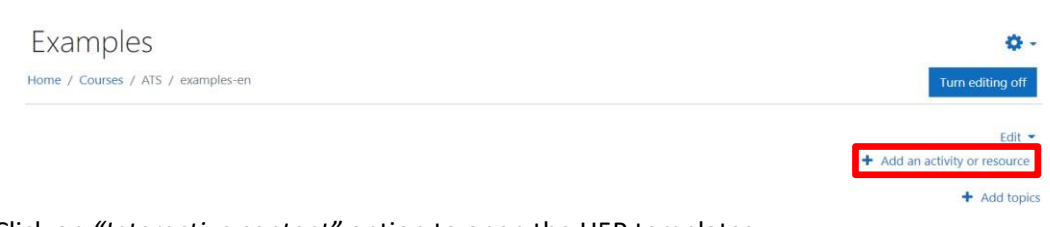

#### 6. Click on *"Interactive content"* option to open the H5P templates.

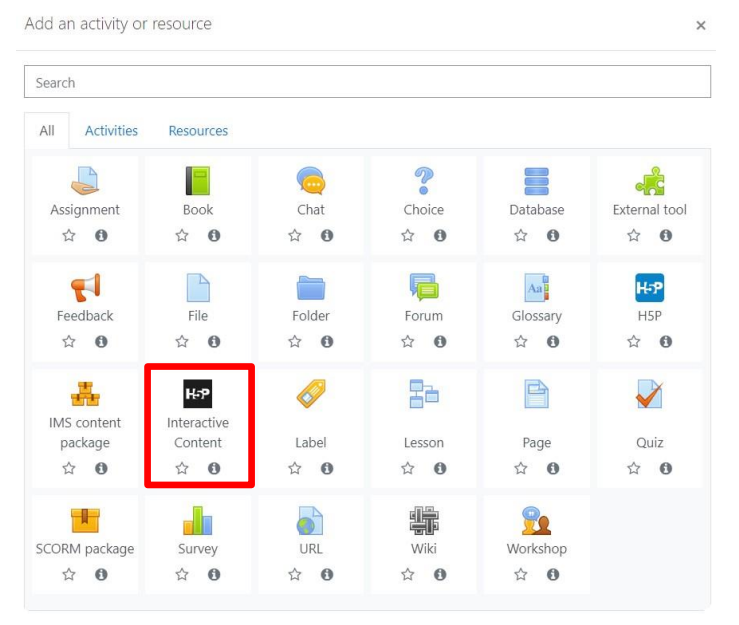

#### **INCLUDEME 621547-EPP-1-2020-1-RO-EPPA3-IPI-SOC-IN**

7. Scroll into the H5P list or search the template and click on the title of the template (e.g. Course presentation) to open the editing form.

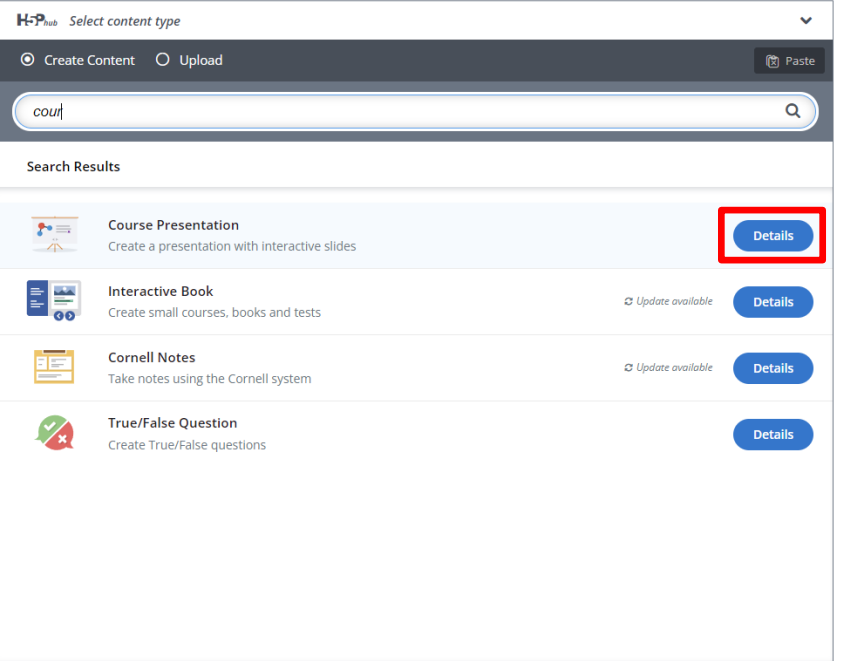

8. Fill in the form of the selected template and click on *"Save and display"* button to view and test the activity.

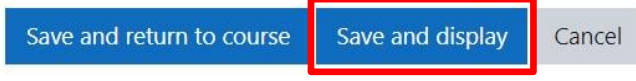

#### **INCLUDEME 621547-EPP-1-2020-1-RO-EPPA3-IPI-SOC-IN**

### COURSE PRESENTATION **TEMPLATE**

The Course presentation template allows authors to create digital activities that have the structure of a PowerPoint presentation. Through this template teachers or content creators can create teaching, assessment or combined activities, storytelling activities, add audio files or videos to create more interactive activities.

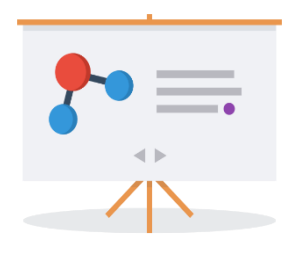

In the case of activities that also include the assessment part, the student must go through the narrative part/instructions/text that appears in each slide and respond according to the specifics of each assessment activity (e.g. click on a text/image, drag and drop the text/image in the correct space, write).

[Check the tutorial](https://h5p.org/tutorial-course-presentation) [Check the H5P Example](https://h5p.org/presentation)

[Check ATS Example](https://mdl.includeme-project.eu/mod/hvp/view.php?id=2753)

#### *Tips*

- From the menu bar you can add in the slide assessment activities such as: single choice, multiple choice, true/false questions, fill in the blanks, drag & drop or summary activities.
- Other options for adding text, interactive elements or other assessment activities, can be found by accessing the icon  $\frac{1}{2}$
- You can duplicate the layout/arrangement of elements of a slide by using the Clone slide option icon  $\Box$